### Modelação e Visualização Tridimensional em Arquitectura

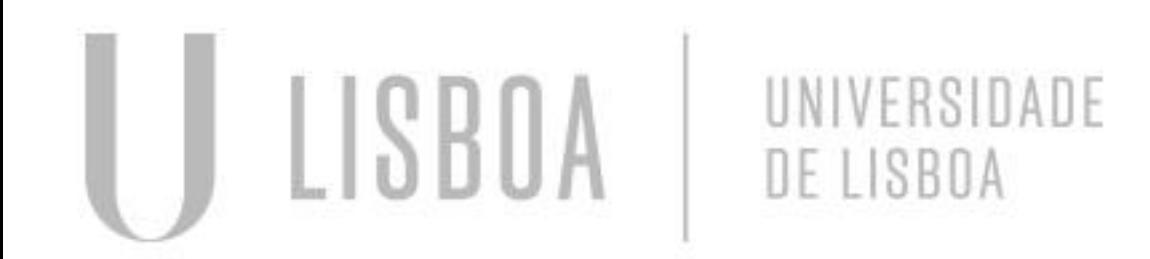

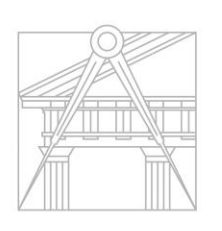

**FACULDADE DE ARQUITETURA** UNIVERSIDADE DE LISBOA

Mestrado Integrado em Arquitectura Ano Lectivo 2022-2023 2º Semestre Docente - Nuno Alão 3º Ano

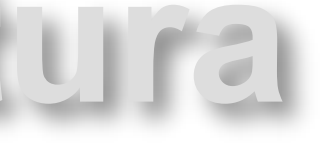

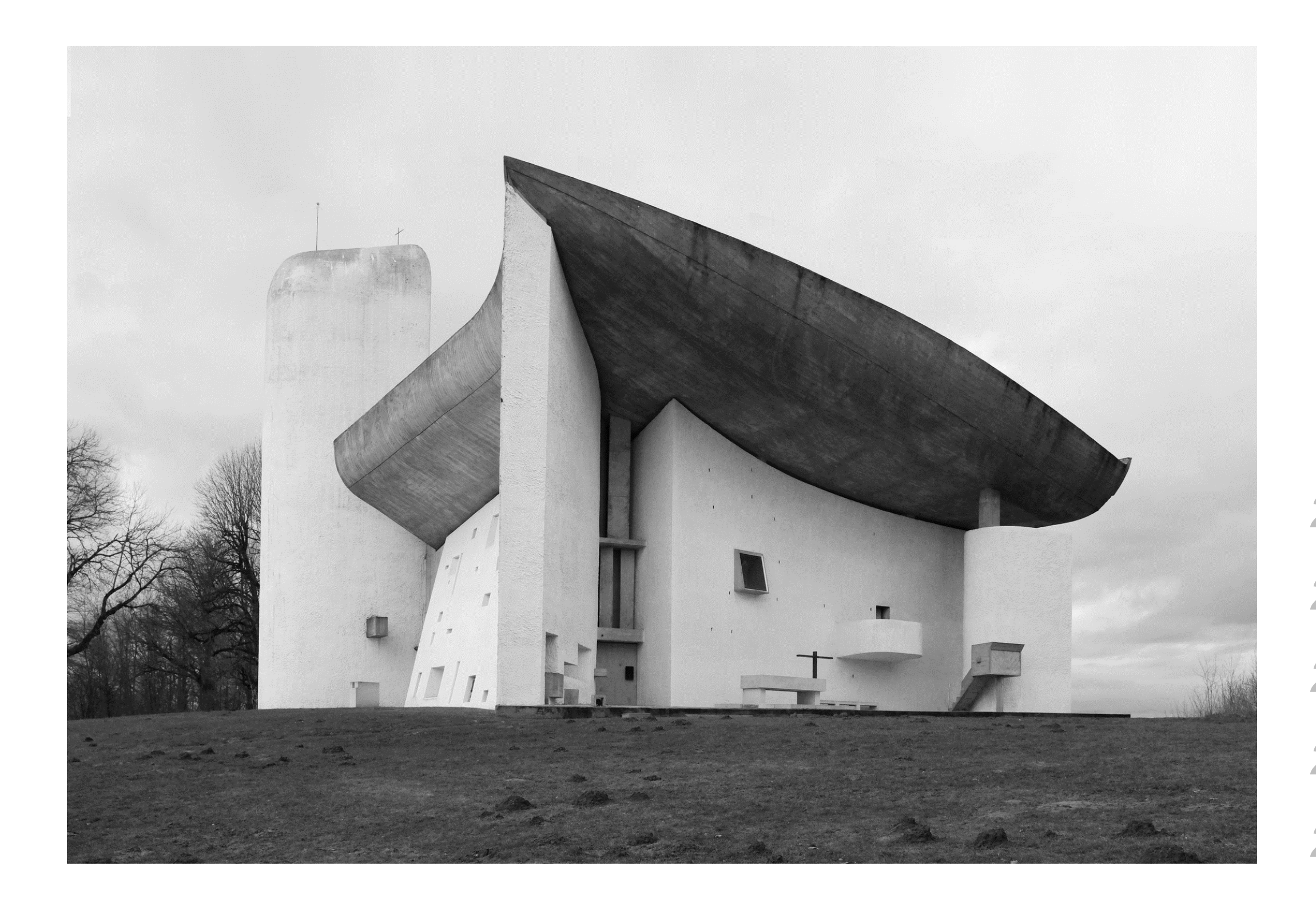

### Capela de Ronchamp | Capela Notre-Dame-du-Haut- Le Corbusier

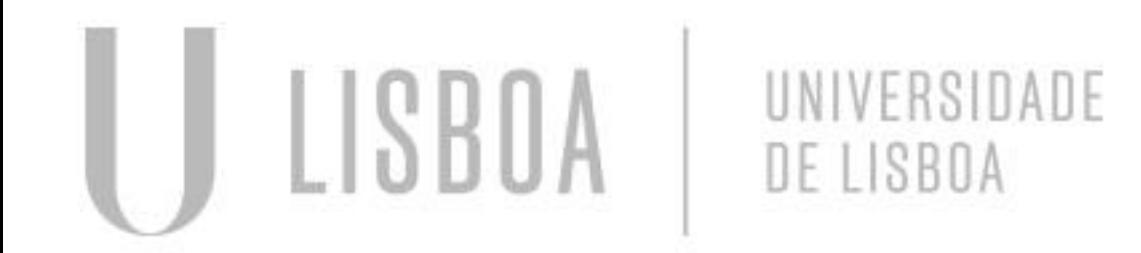

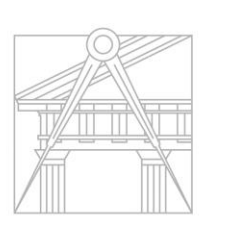

MVTA

**FACULDADE DE ARQUITETURA** UNIVERSIDADE DE LISBOA

 *Ana Bárbara Costa Ana Catarina Silvestre Inga Xenócrates Marques Mafalda de Melo Albano Maria Vasconcelos*

> Mestrado Integrado em Arquitectura Ano Lectivo 2022-2023 2º Semestre Docente - Nuno Alão 3º Ano

### *Índice:*

- *1. Capela de Ronchamp*
	- *1.1 Parede Sul*
	- *1.2 Parede Norte/Este*
	- *1.3 Parede Oeste*
	- *1.4 Mobiliário e Peças Complementares*
	- *1.5 Cobertura*

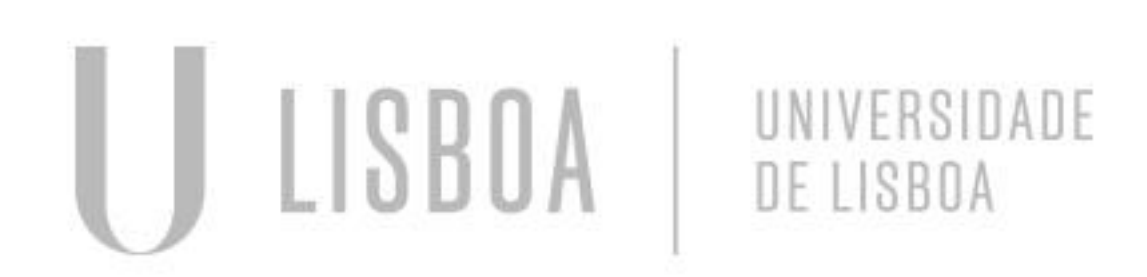

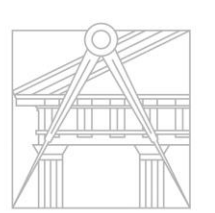

**FACULDADE DE ARQUITETURA** UNIVERSIDADE DE LISBOA

# MVTA

Mestrado Integrado em Arquitectura Ano Lectivo 2022-2023 2º Semestre Docente - Nuno Alão 3º Ano

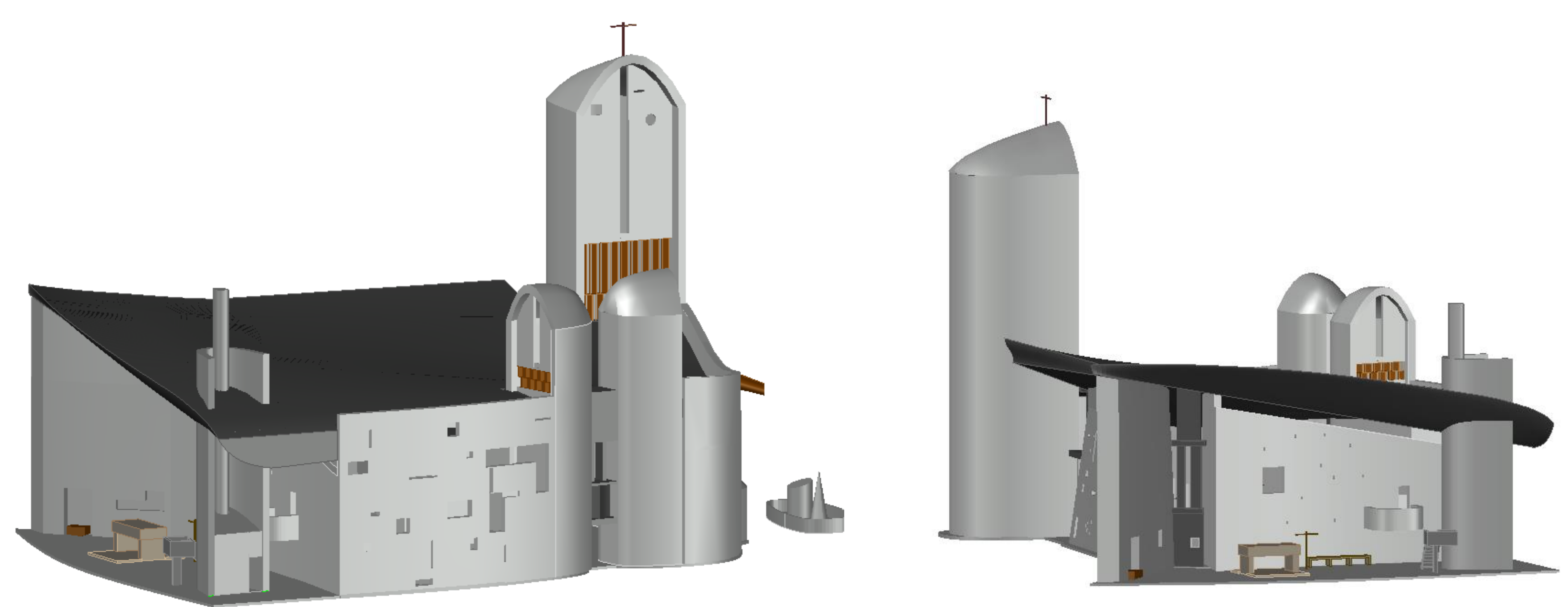

### *Capela de Ronchamp*

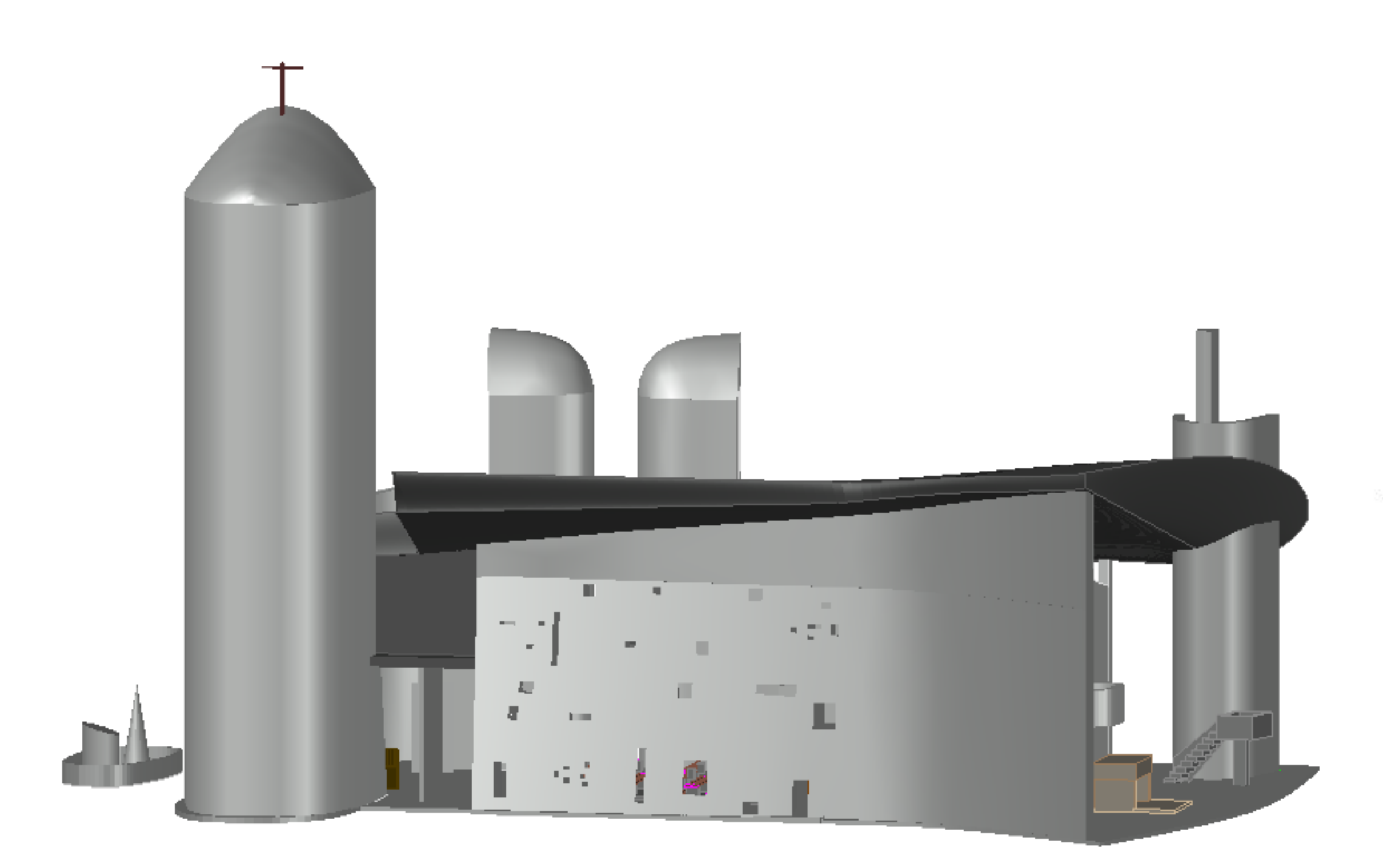

### *Capela de Ronchamp*

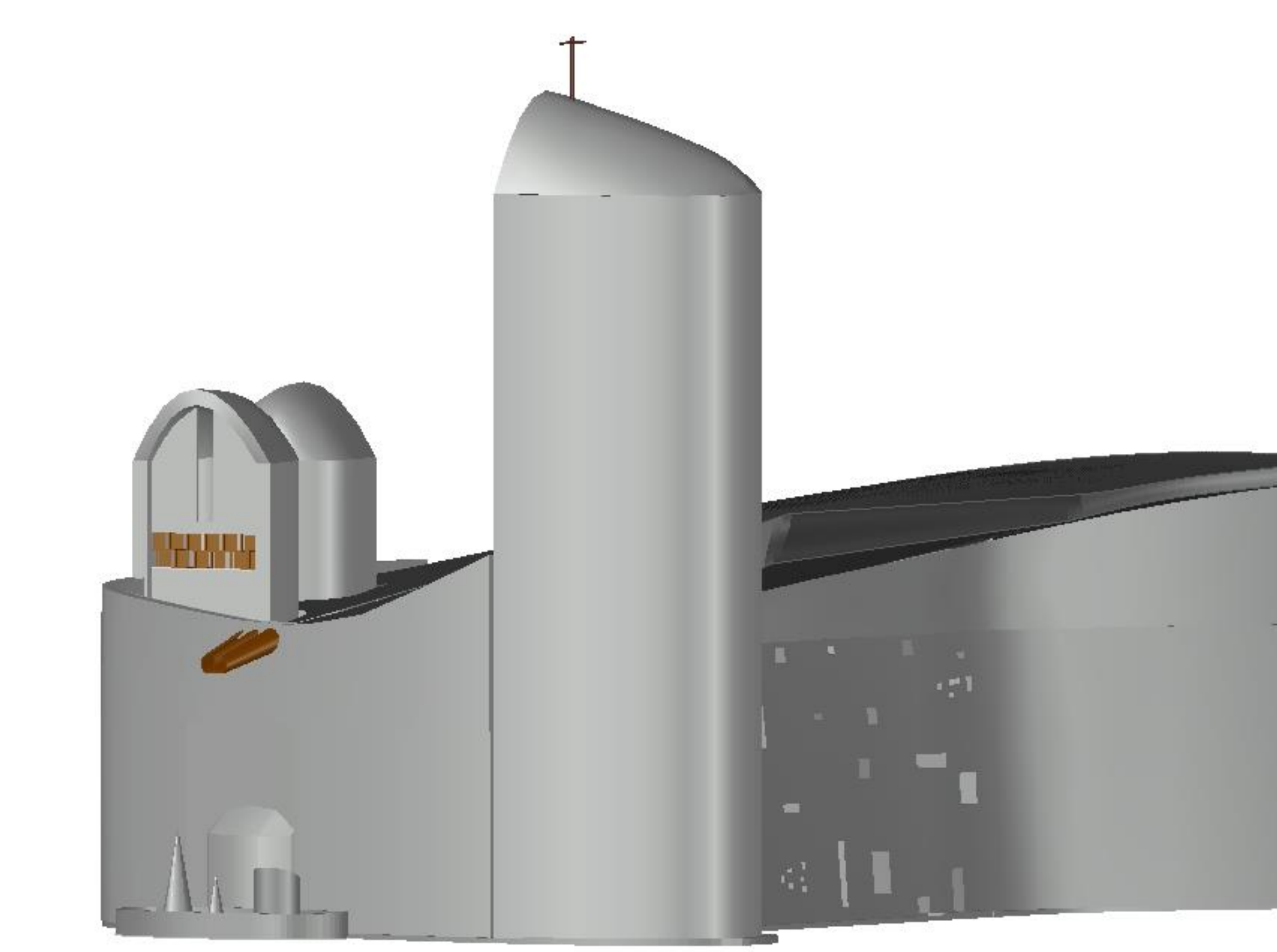

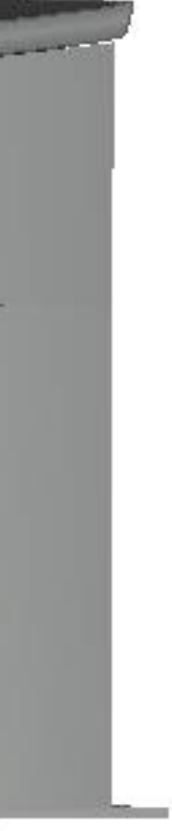

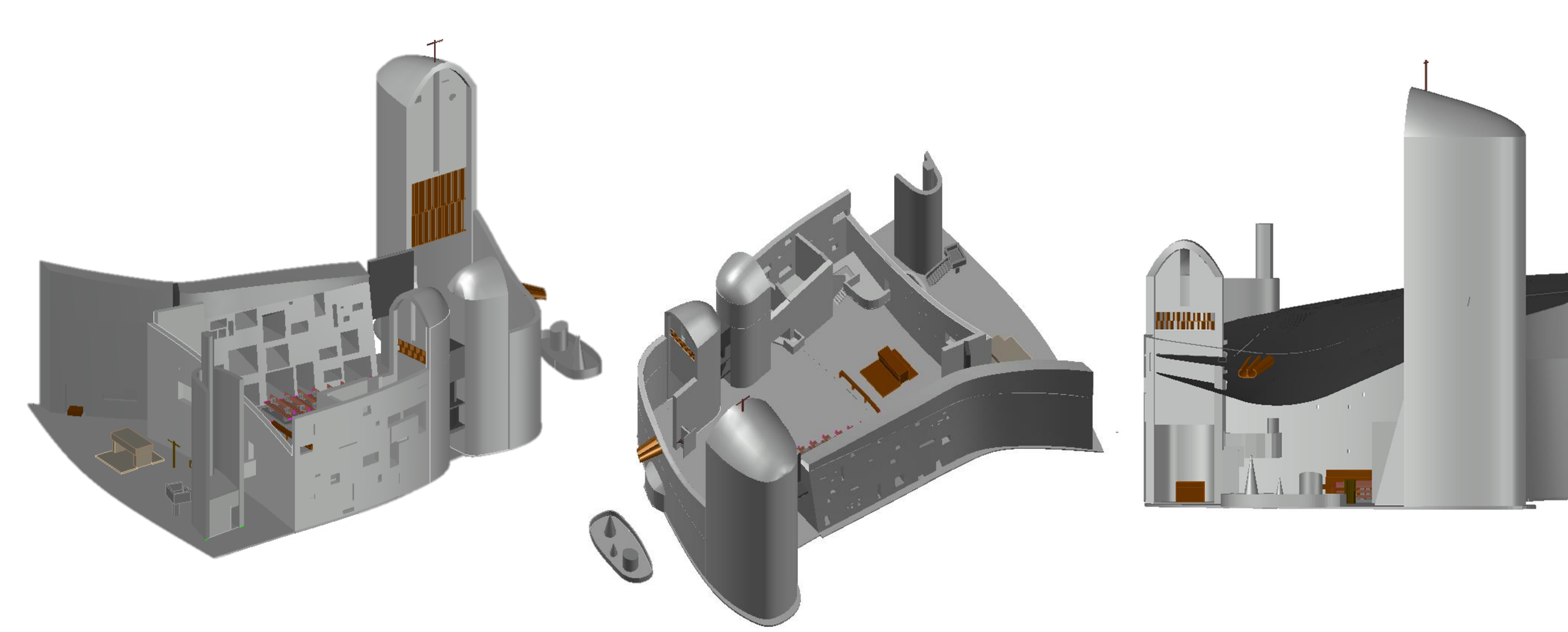

## *Capela de Ronchamp*

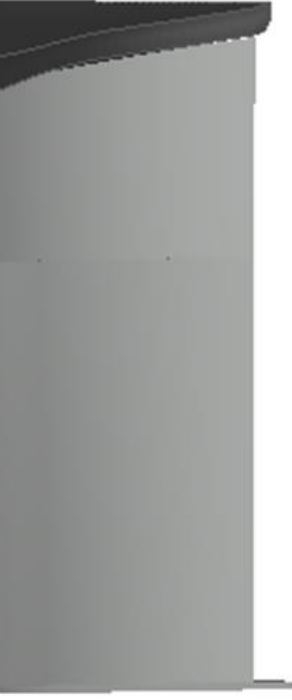

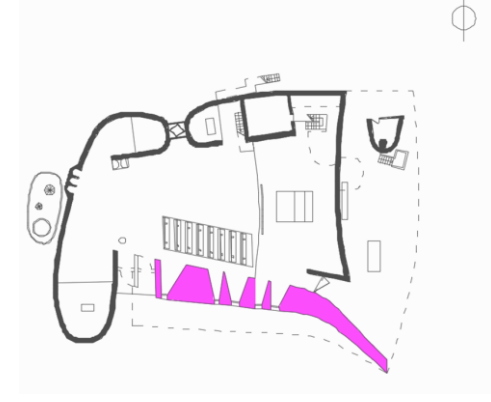

Para a modelação da parede Sul da capela, foi utilizada a sua seção em planta e o seu alçado. Sabendo que a parede incorpora seis pilares-lâmina, foi possível determinar seis planos secantes, com as alturas correspondentes à curvatura adjacente à cobertura. Para isto, às cotas determinadas no alçado aplicou-se um *3DROTATE*, para que fossem transferidas para seção em planta.

Sabendo a largura da base e a medida do seu topo, foi possível determinar o afunilamento dos planos, executá-los através de *LINE* e, posteriormente, uni-los com *JOIN*. A partir destes elementos modelou-se a parede por inteiro através de *LOFT*, e deu-se espessura, de 25cm, a cada um dos pilares com *EXTRUDE*.

Os pilares-lâmina serviram de base ao alinhamento do esquema de vãos, bem como à determinação dos 3 planos inclinados que os inscrevem. Após este ajuste, colocou-se o esquema na posição vertical com *3DROTATE*. Cada vão, previamente desenhado com *POLYLINE*, foi copiado para um ponto da parede de ajustada a sua posição através de dois *3DROTATE*, primeiro com eixo de rotação do plano XY e depois com o do plano YZ.

# *Capela de Ronchamp – Parede Sul*

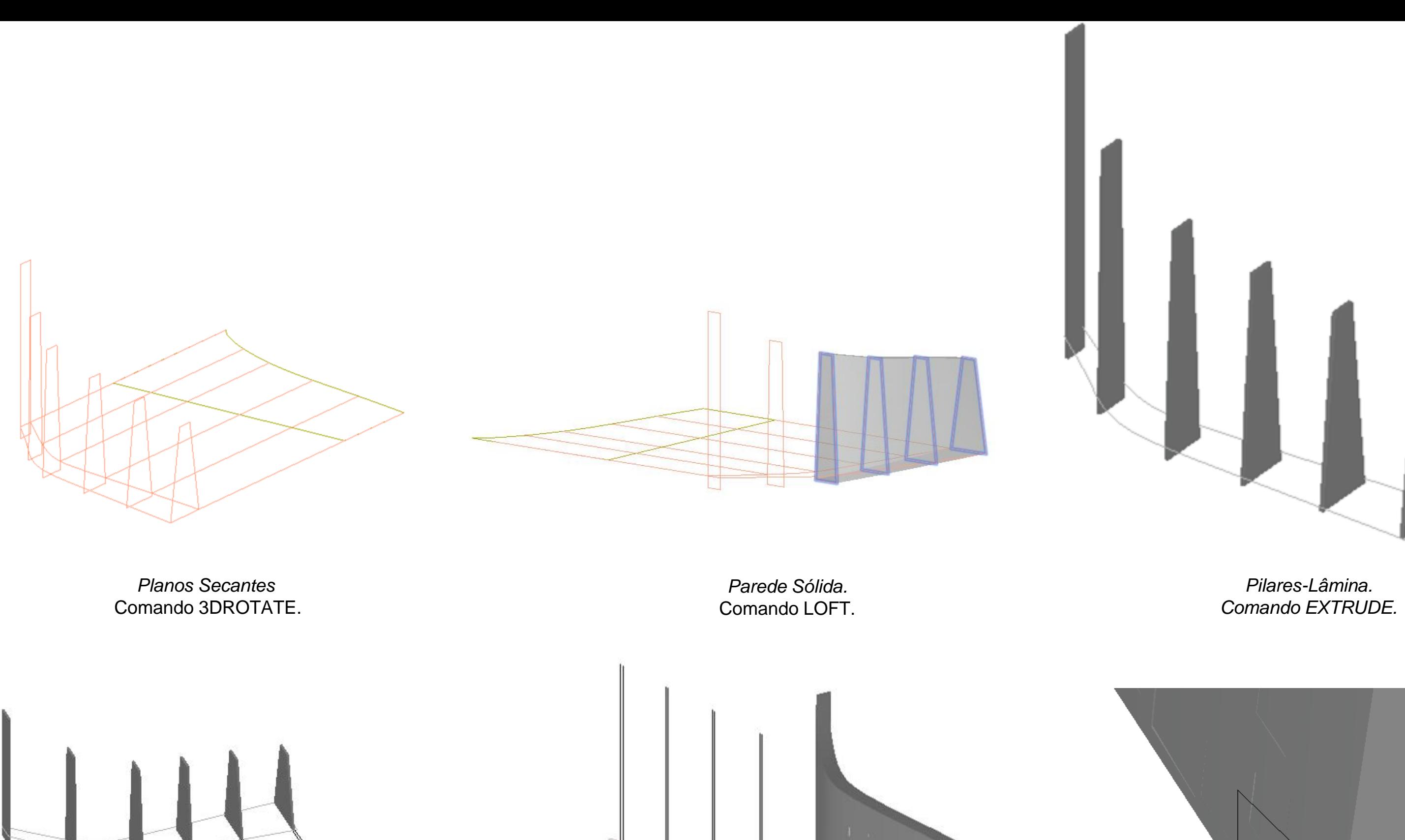

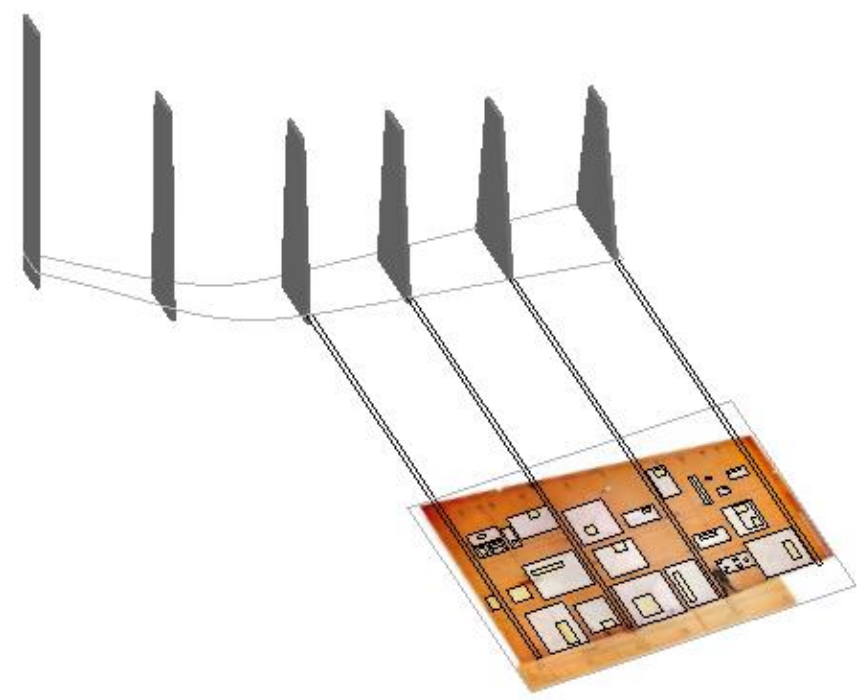

*Sistema de Vãos.* Comando ALIGN.

*Sistema de vãos.* Comando 3DROTATE.

*Alinhamento dos vãos.*

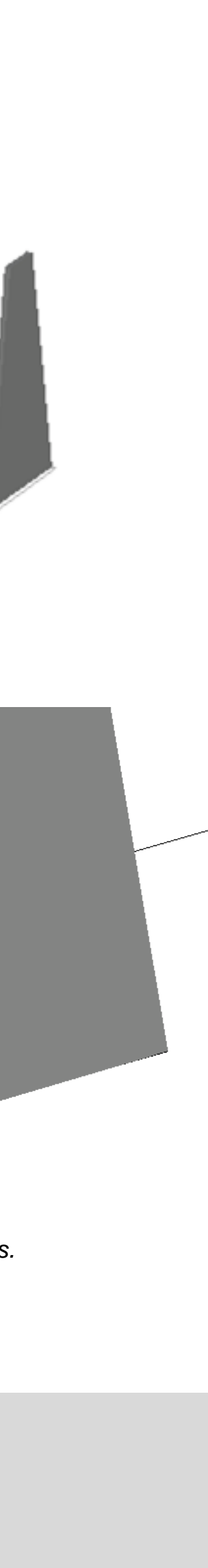

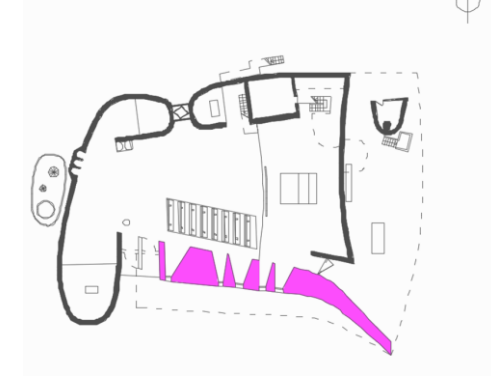

Para a fase seguinte alterou-se o currentview para 2Dwireframe e, após o ajuste do vão à janela, fez-se um *3DMIRROR* da abertura correspondente ao exterior da parede e um *MOVE* para um ponto da face oposta da parede. Por se tratar de uma parede curva, em todos os vão foi necessário ajustar individualmente ambas as aberturas à respetiva face.

Através *LOFT*, criaram se os prismas trapezoidais a subtrair à parede com o comando *SUBTRACT*.

*Capela de Ronchamp – Parede Sul*

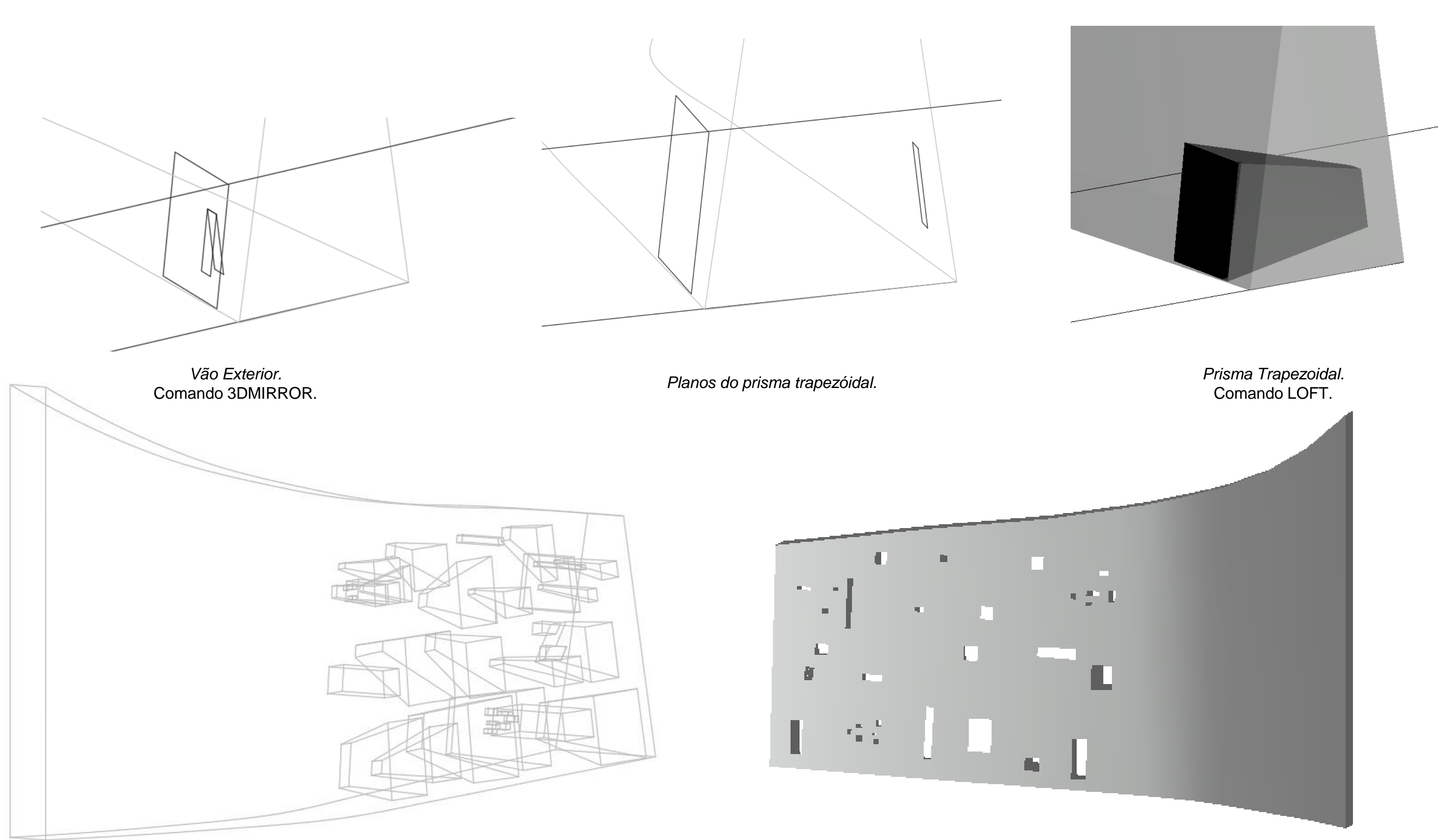

*Vãos.* Comando SUBTRACT.

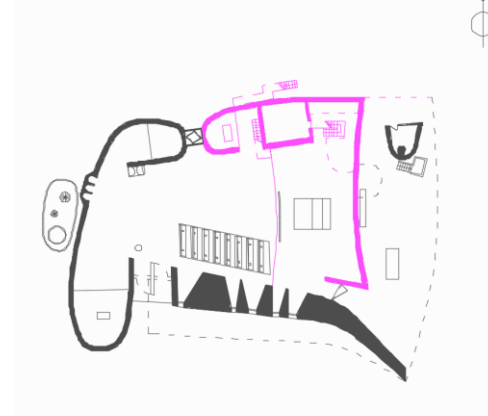

Desmontou-se esta parede exterior em quatro partes e rebateram-se os alçados com o *3DROTATE* de modo a ficarem na horizontal. Traçaram-se linhas auxiliares para obter altura da paredes e os seus planos secantes com precisão. Depois de unir todas as linhas em polyline, realizouse um *LOFT.*

Nesta parede foi realizado um *EXTRUDE* e, assim sendo, podemos obter o mesmo resultado mas de formas diferentes. Obtendo assim a parede e agregando a outra já feita, as paredes seguintes foram as interiores onde se utilizou o *LOFT.* Delimitou-se também o piso com uma polyline, efetuou-se um *EXTRUDE* para o pavimento do piso 1 agruparam-se todas os elementos.

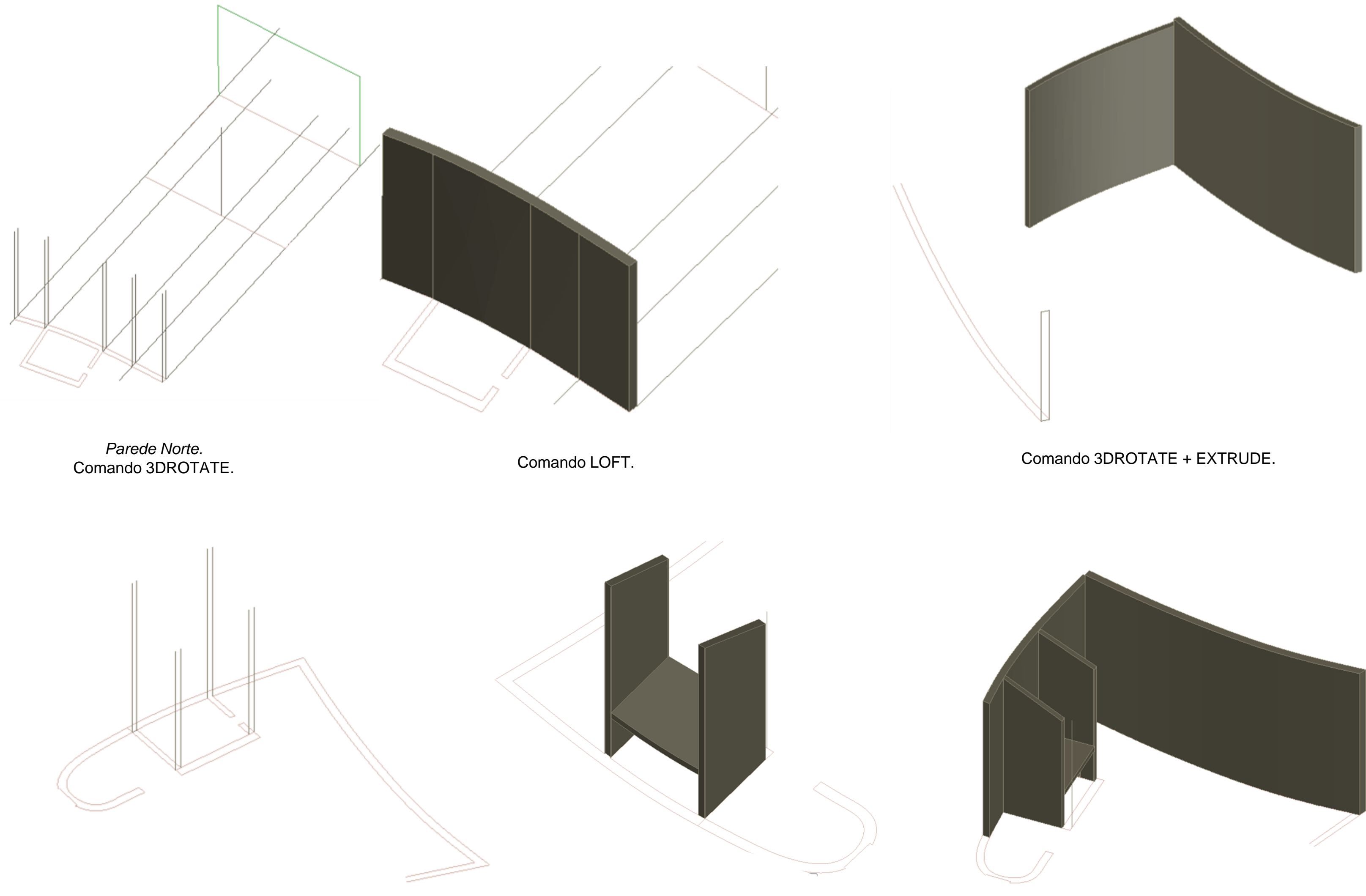

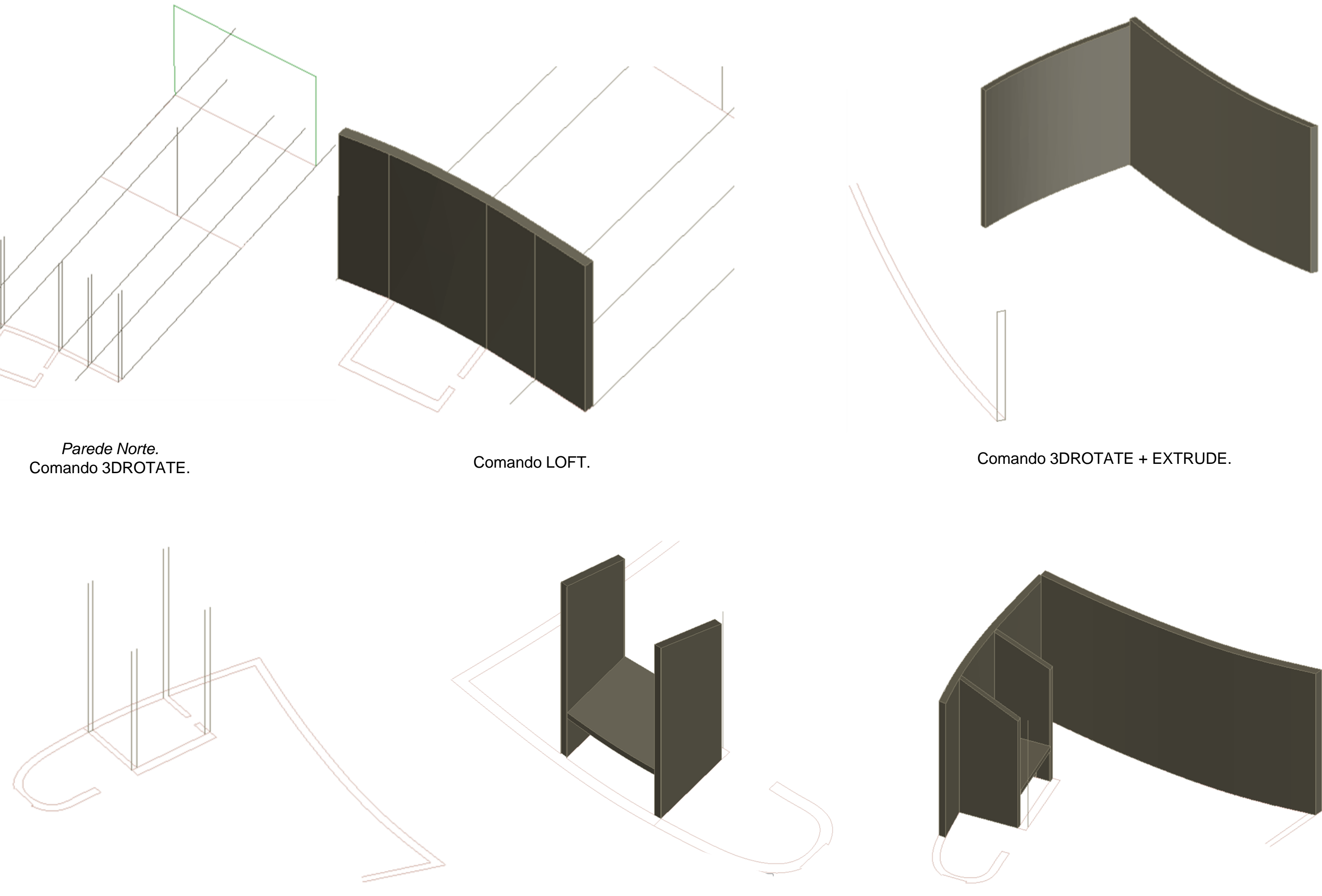

## *Capela de Ronchamp – Paredes Norte/Este*

Comando LOFT+ EXTRUDE.

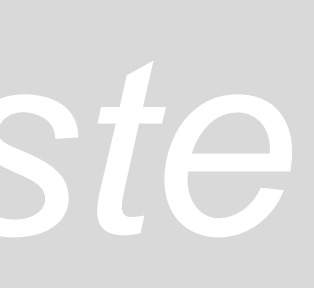

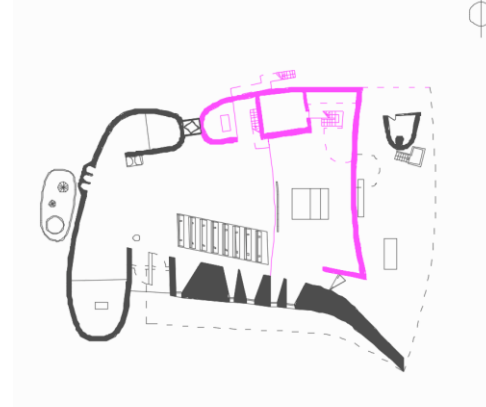

Após a realização das paredes anteriores, inicouse a modelação das escadas e a ligação interior que dá para o exterior. Nas escadas, utilizou-se a sua secção de um dos cortes para fazer o *EXTRUDE* e, com o auxílio da planta, determinou-se a sua largura.

No patamar de descanso dos dois lances, obteve-se a espessura a partir dos cortes e a forma a partir das plantas e, com isso, seguiu-se a mesma estratégia das paredes com a ferramenta *LOFT*. Para fazer o primeiro lance de escadas foi necessário fazer um *COPY* e depois um *MIRROR,* obtendo os dois lances de escada.

A parede divisória do patamar de descanso também foi feita a partir de um *LOFT* á semelhança das restantes paredes.

A base do piso e do púlpito realizou-se a partir de um *EXTRUDE,* enquanto na guarda foi efetuada com um *OFFSET* do limite do púlpito, seguida de um *EXTRUDE* até a uma altura aproximada e adequada à função.

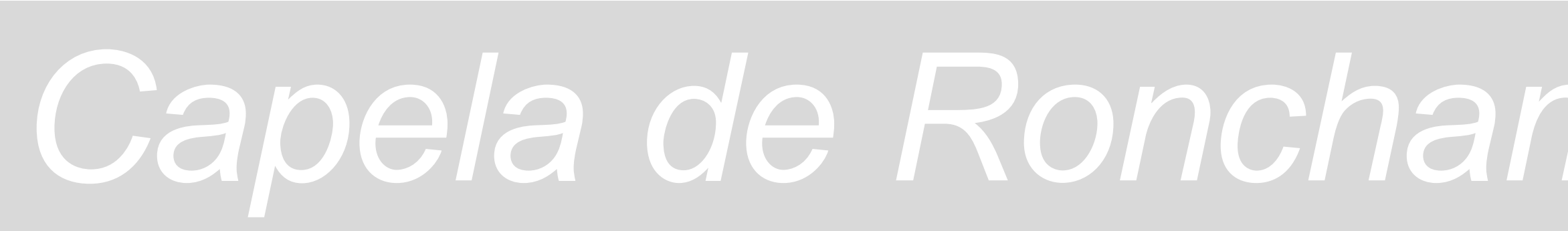

Púlpito e Piso Superior. Comando EXTRUDE.

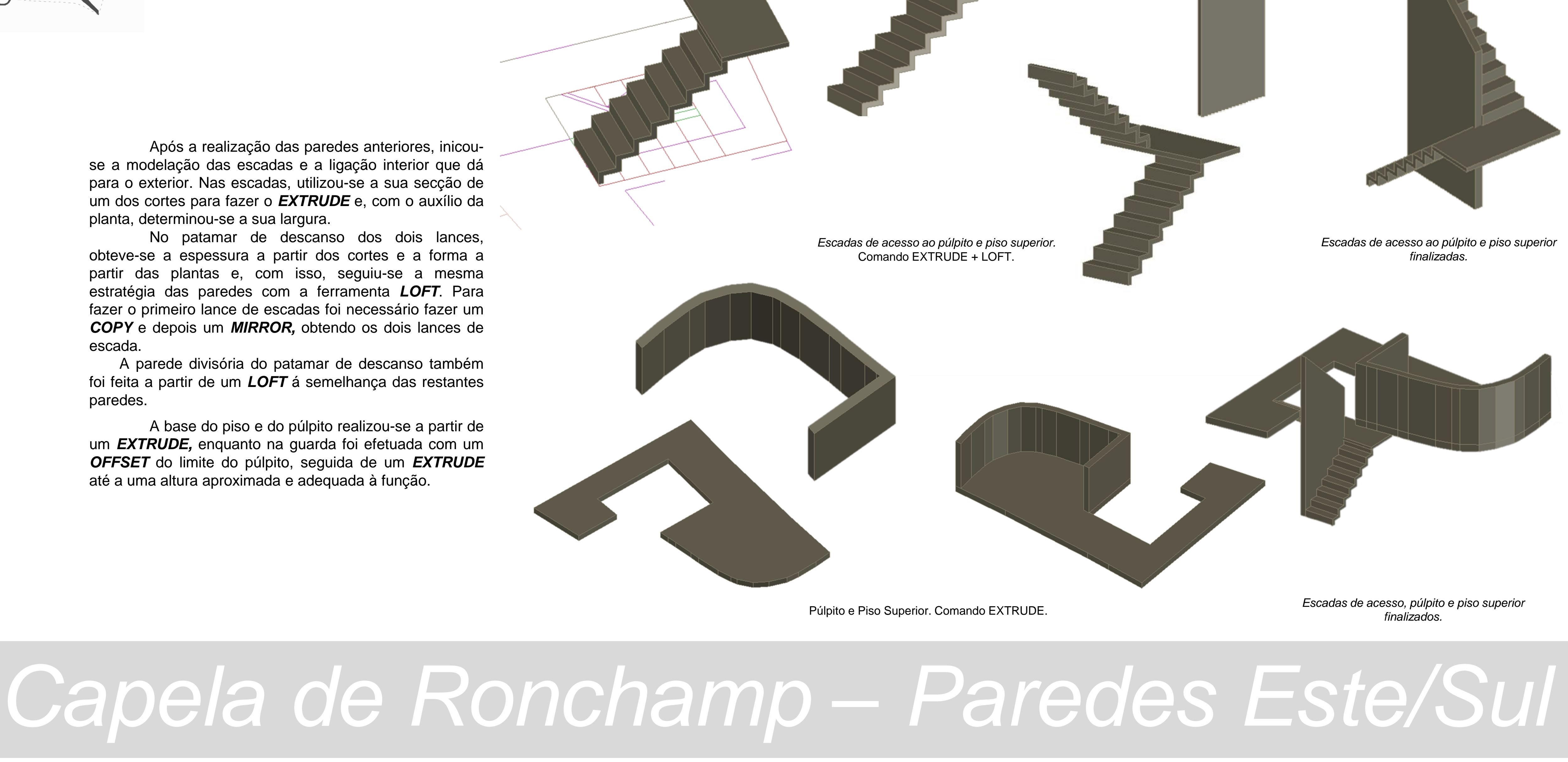

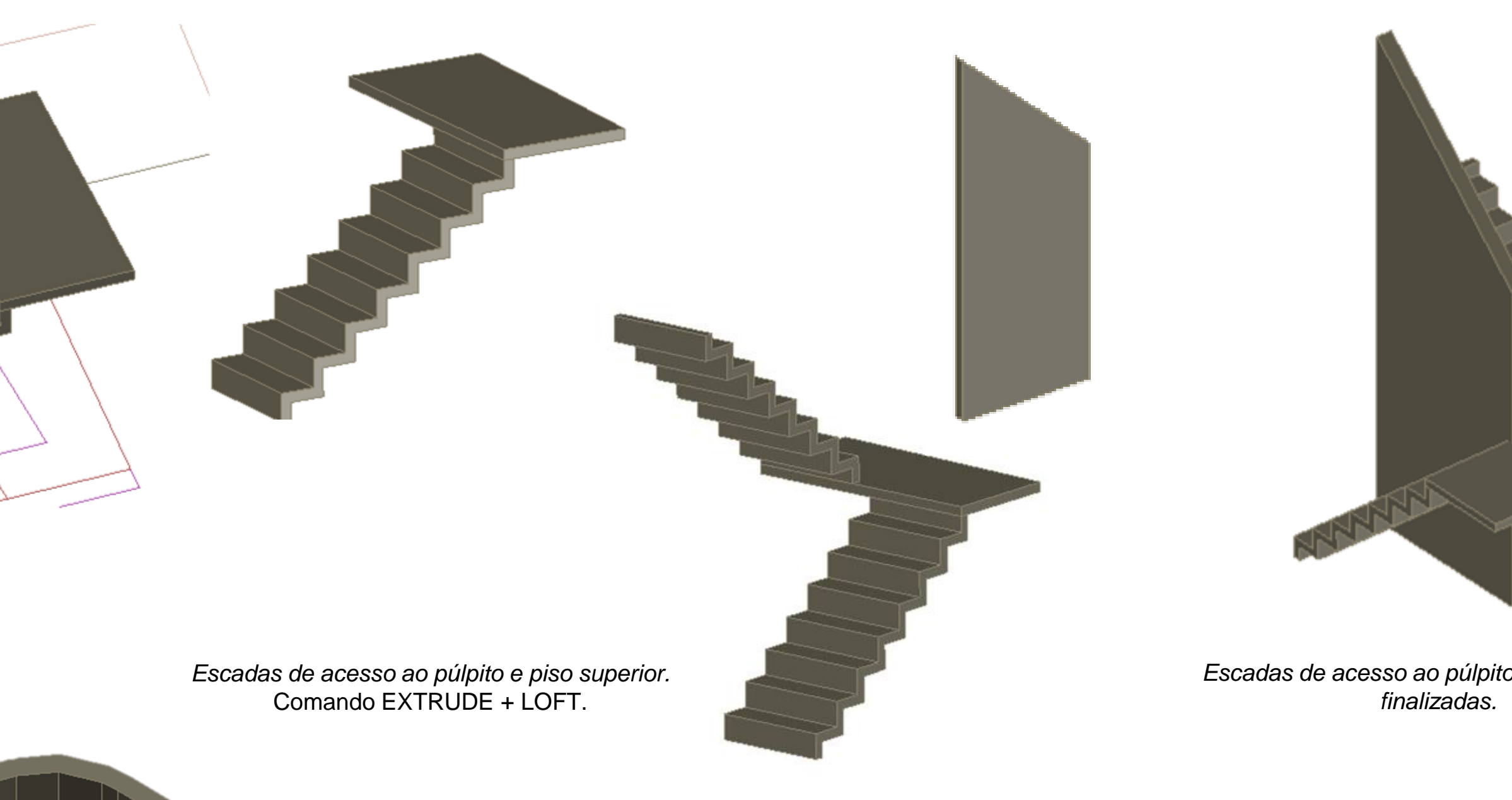

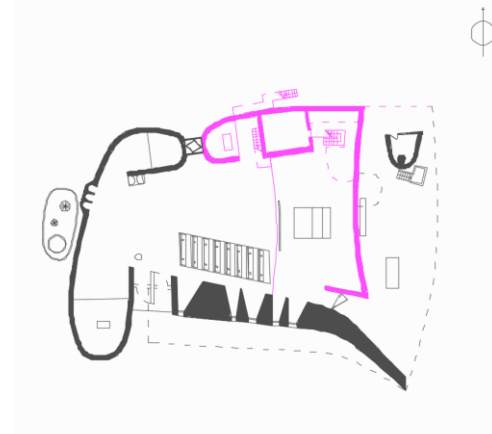

Para os vãos, criaram-se prismas com topos correspondentes às aberturas de uma e de outra face da parede, cujas medidas foi possível obter através das plantas cortes e alçados anteriormente produzidos. Nos vãos de profundidade regular efetuou-se um *EXTRUDE* para obtenção dos prismas. Já nos vãos afunilados foi necessário utilizar o *LOFT* para obter o sólido. Com todos os primas definidos efetuou-se um *SUBTRACT* dos prismas à parede para a abertura final dos vãos.

> *Parede Norte.*  Comando SUBTRACT – modelação dos vãos.

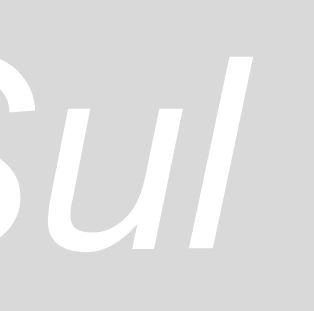

### *Capela de Ronchamp – Paredes Este/Sul*

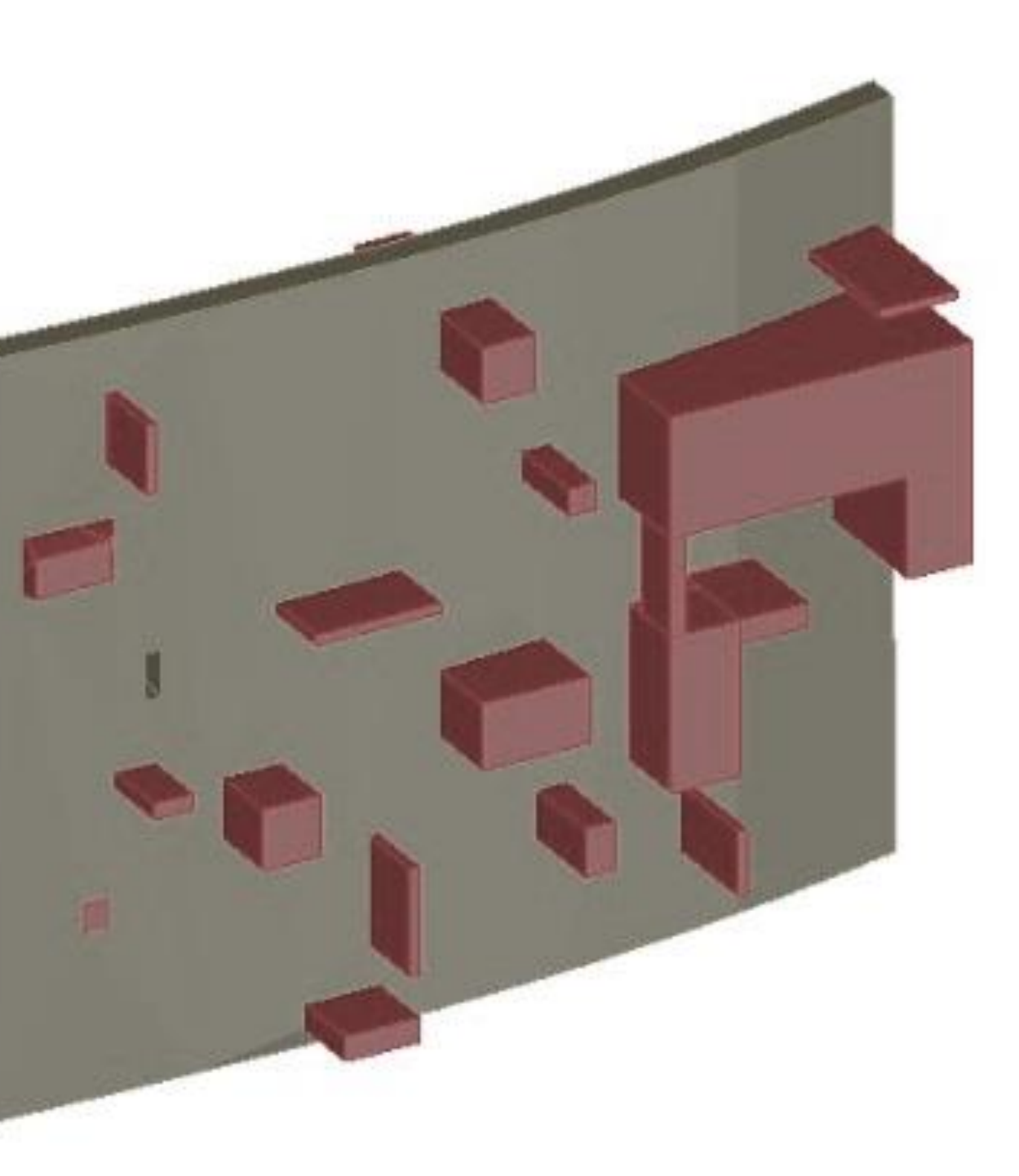

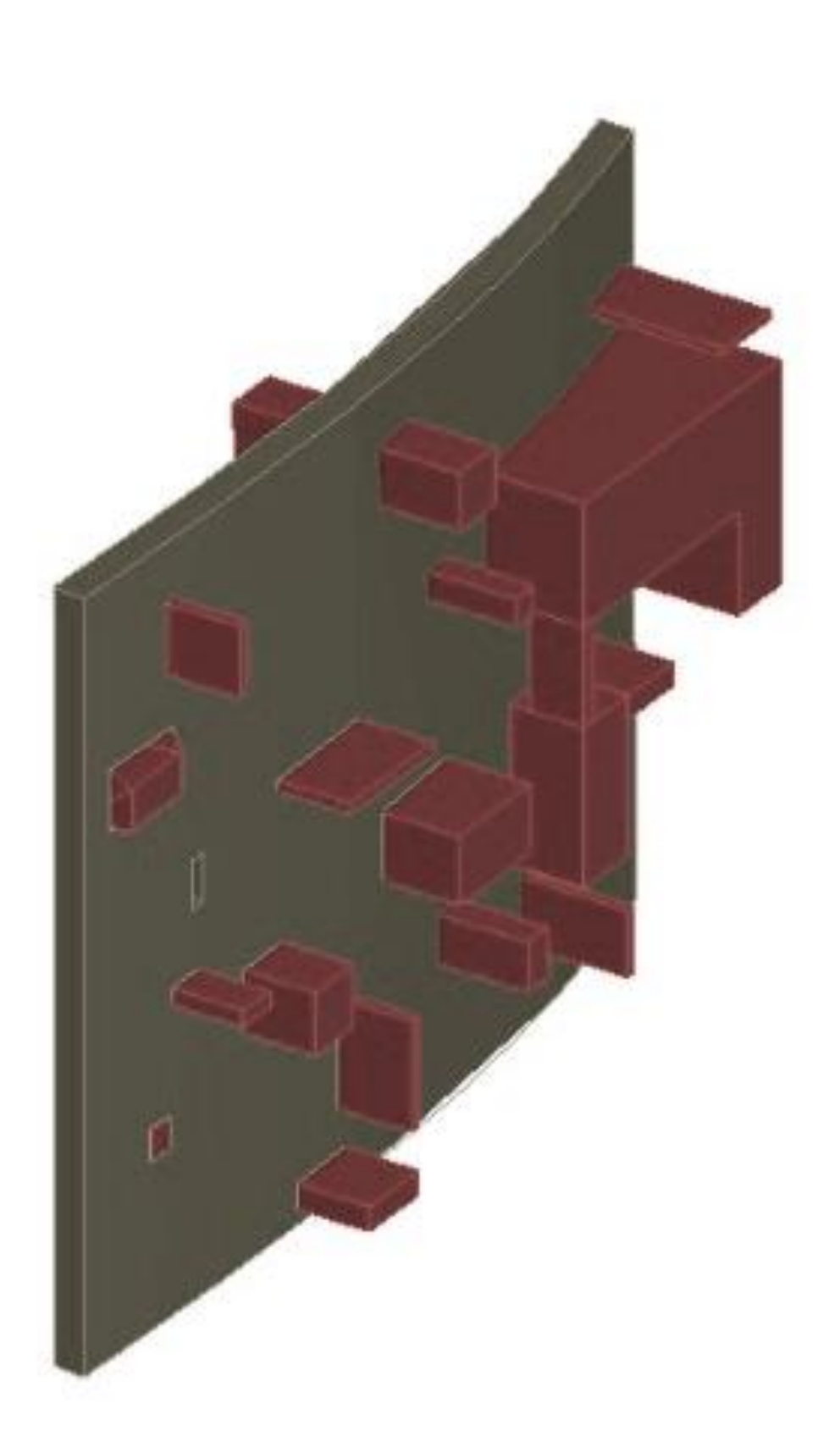

Na parede a Oeste começou-se por criar, a partir da planta, a base da parede com o comando *EXTRUDE* e *3DROTATE,* tendo sempre em conta que as linhas estão unidas.

De seguida, acrescentaram-se as saliências na parede e, respetivamente, os seus vazios ( confessionários, etc.) usando os comandos *SUBTRACT* e *SECTION.*

Começou-se, então, por fazer as cúpulas, sendo que para este processo haviam vários métodos, podendo ser efetuado a partir do comando *LOFT*, seguido de *EXTRUDE* e depois fazer *THICKEN* da espessura da parede ou, a escolhida, que foi a criação dos limites onde a mesma encaixa, acrescentando o eixo limitador de altura que a cúpula possui e, de seguida, aplicação o comando *LOFT* - path – point, encaixando depois com a extrusão realizada da parede. Para os elementos da torre foram aplicados os mesmo métodos de subtração e extrusão.

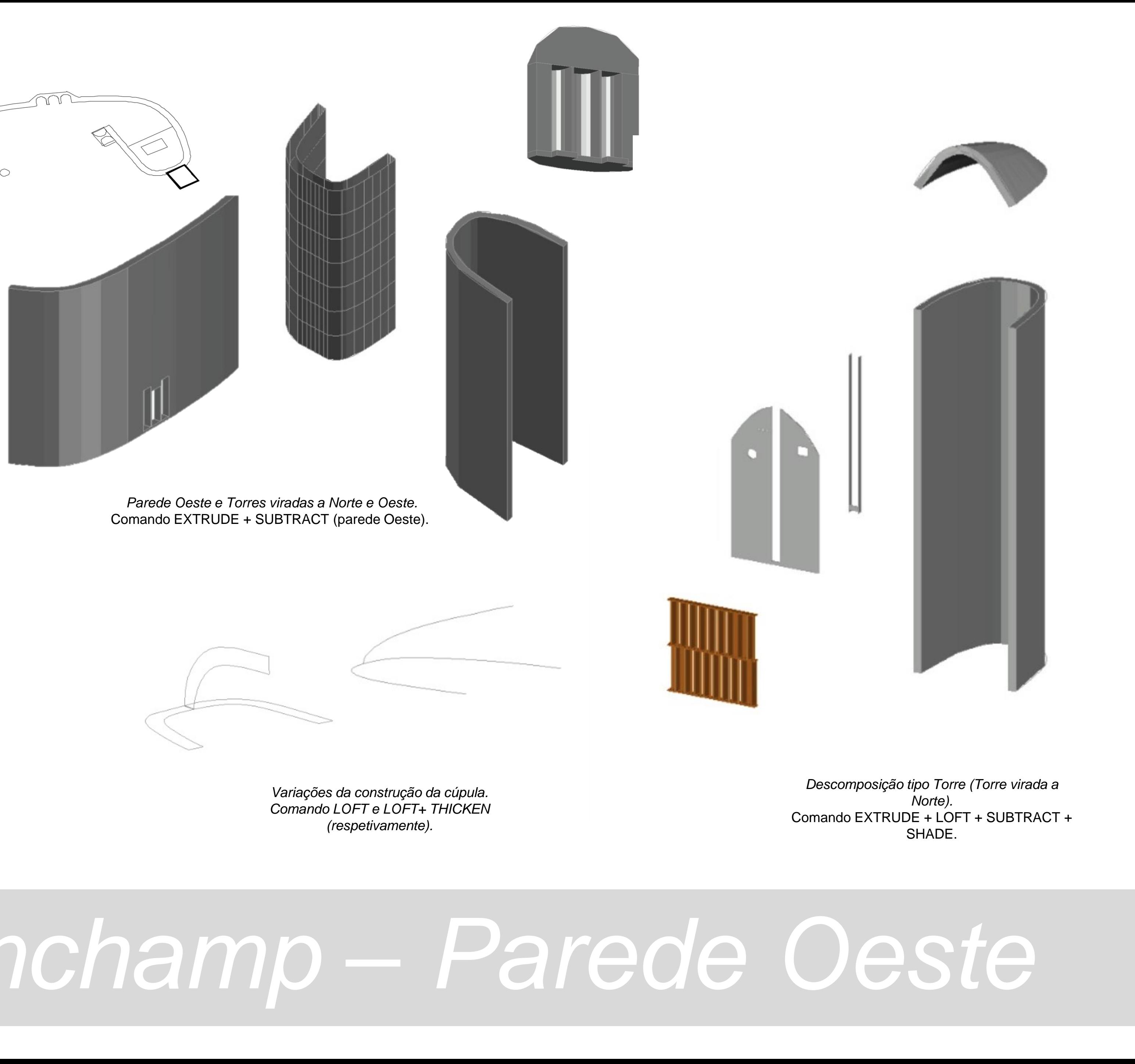

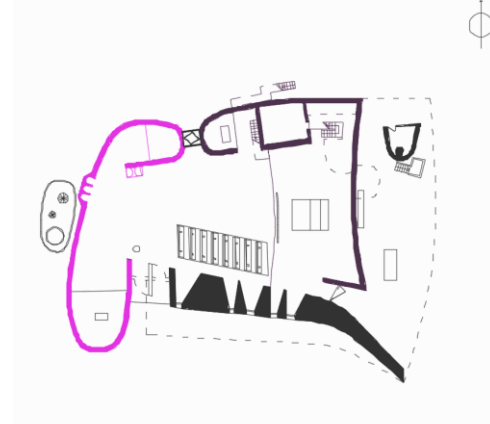

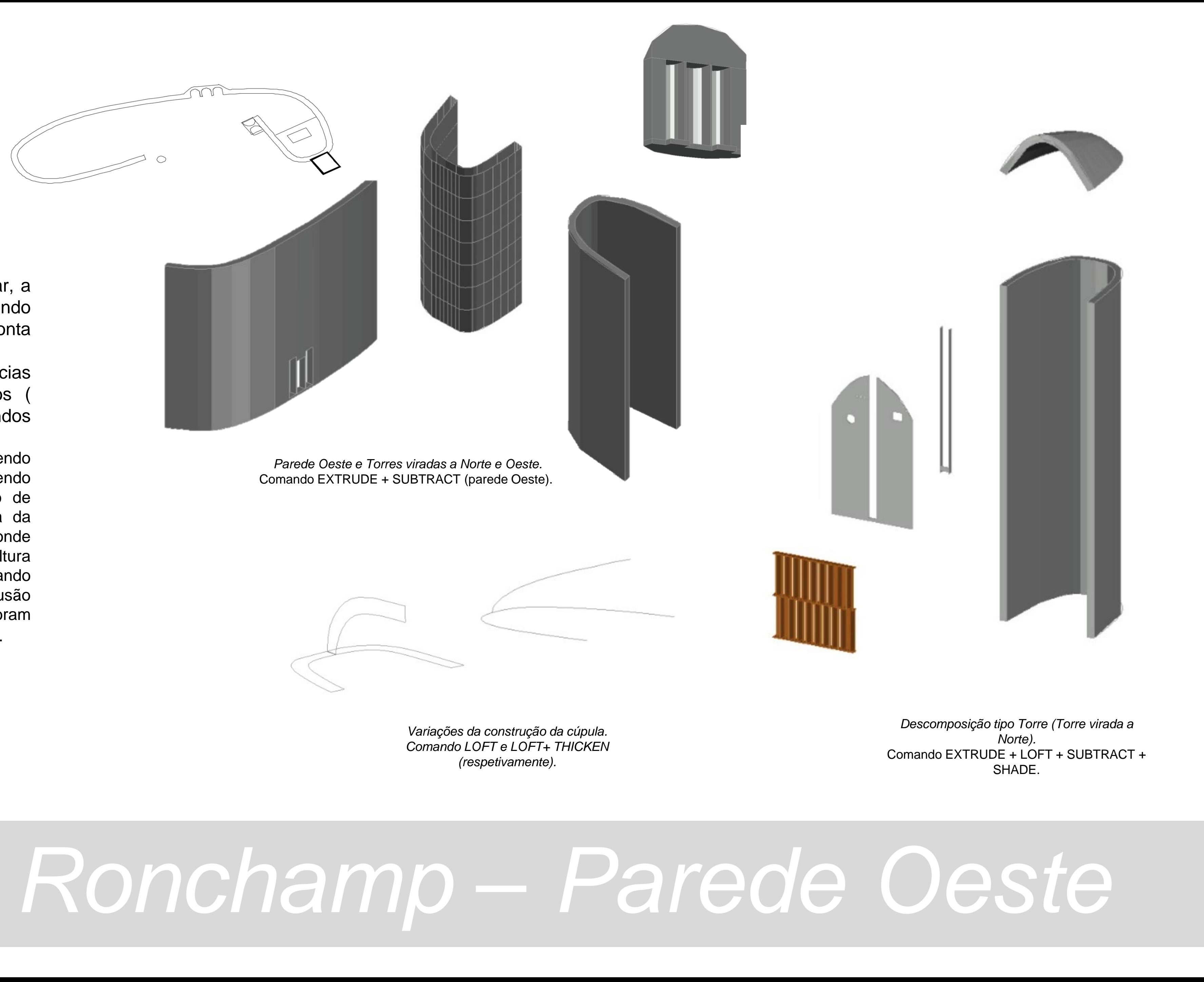

# *Capela de Ronchamp – Parede Oeste*

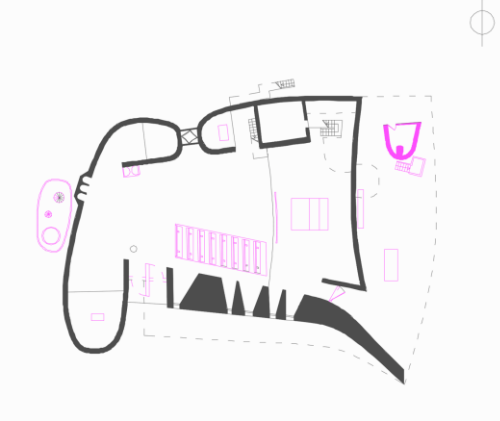

Para o mobiliário e peças complementares foram utilizadas as linhas fechadas das secções em planta e, Utilizando o *EXTRUDE* com as alturas obtidas dos cortes e alçados. A partir dos desenhos e de fotografias do interior foi possível reproduzir os alteres e o Púlpito exterior, utilizando a mesma metodologia de modelação com os comandos *JOIN*, *3DROTATE* e *EXTRUDE*.

### *Capela de Ronchamp – Mobiliário e Peças complementares*

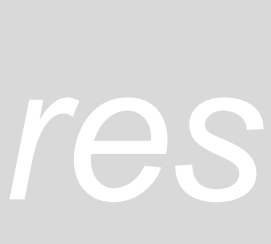

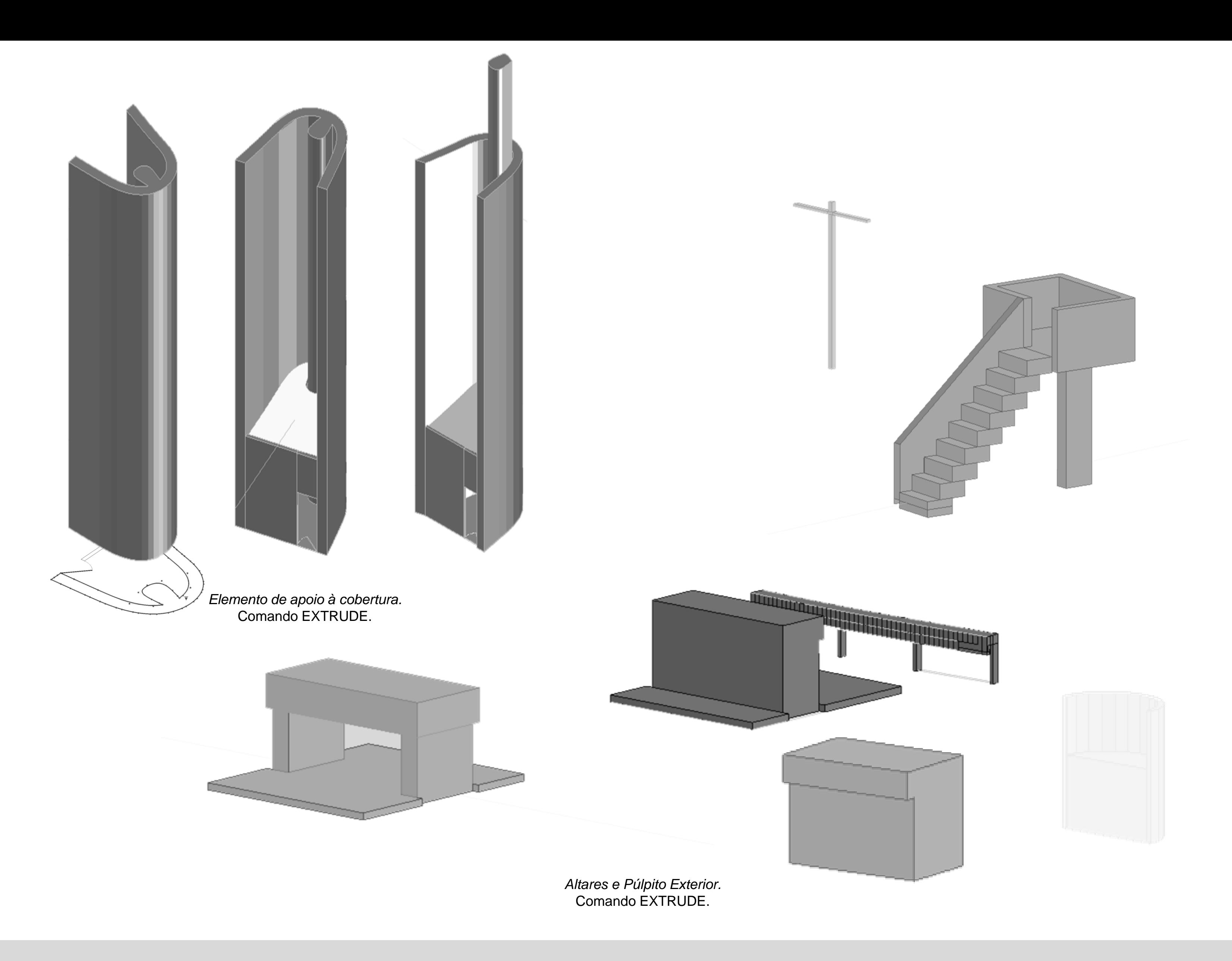

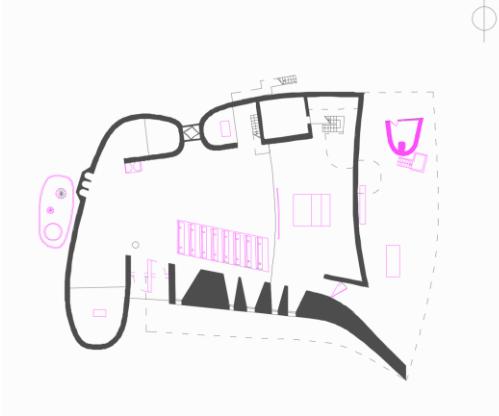

A escultura/fonte foi iniciada com o estudo prévio dos elementos e das suas representações, utilizando para a sua modelação os comandos *JOIN* e *EXTRUDE*. Para representar o cilindro seccionado utilizou-se um plano secante, com uma inclinação aproximada à realidade, recorrendo posteriormente aos comandos *SECTION* e *SUBTRACT*.

Os bancos interiores foram obtidos através das projeções laterais de todos os elementos que os compões, tanto de madeira de betão.

Com estas projeções, efetuou-se *JOIN* das linhas para realizar um *EXTRUDE* da largura dos elementos. Com todas as peças reproduzidas foi possível montar o banco através de *MOVE*.

Para a realização dos acessos laterais, com base nas medidas dos desenhos, modelaram-se as suas paredes constituintes através dos comandos *JOIN* e *EXTRUDE*.

### *Capela de Ronchamp – Mobiliário e Peças complementares*

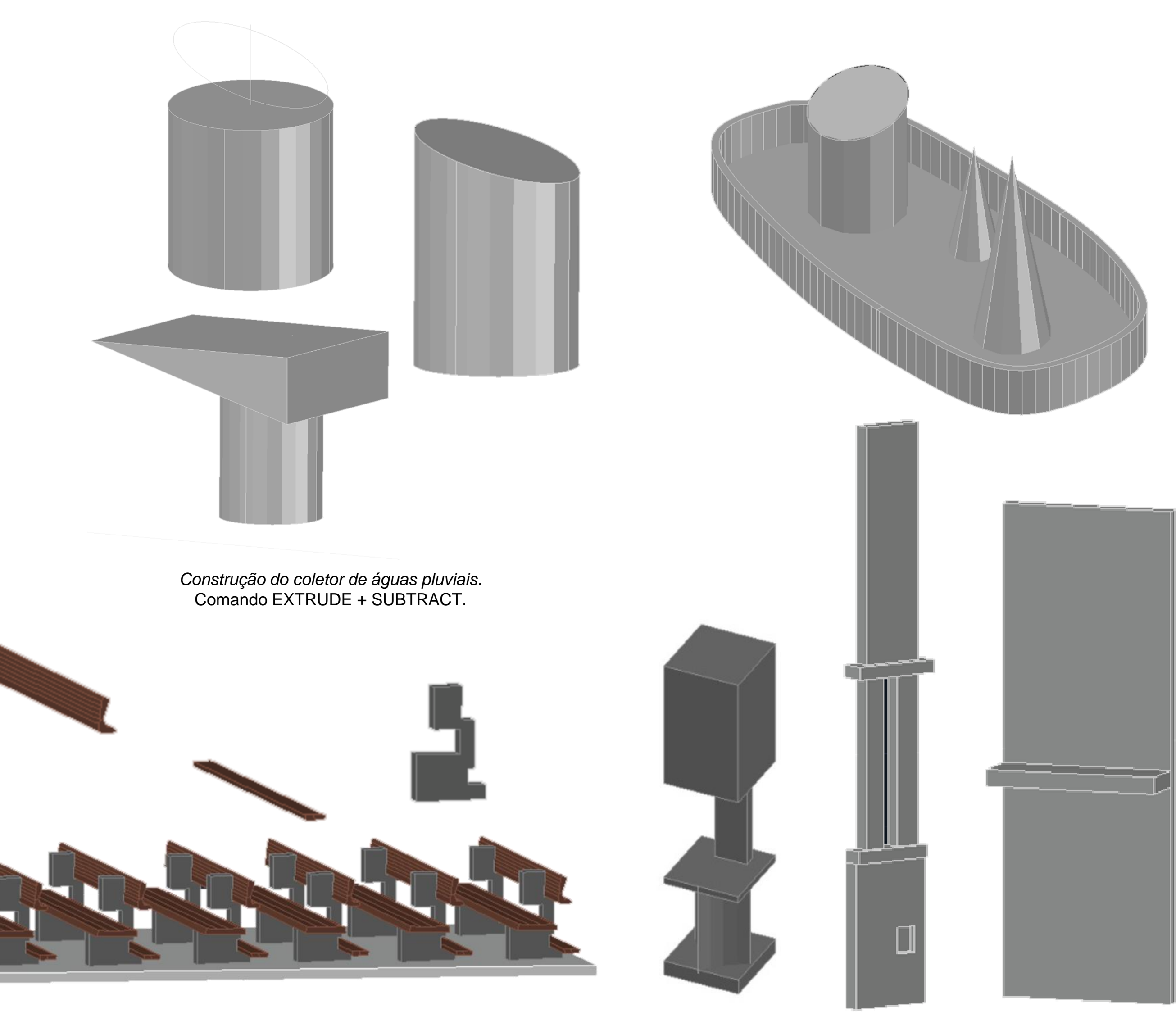

*Bancos.* Comando ALIGN + EXTRUDE.

*Peças Complementares – acessos.* Comando LOFT.

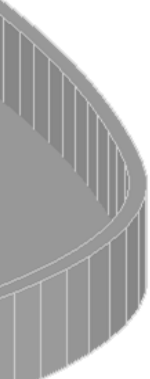

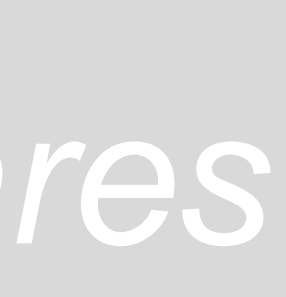

A cobertura da capela consiste na modelação de um *conoide-hiperboloide* - uma vontade que resulta de um fascínio do arquiteto, *Le Corbusier*, com superfícies curvas e consequente manipulação de diferentes geometrias.

Desta forma, o resultado visual assemelhase ao *casco de um navio*: *duas superfícies de betão*, *de espessura muito reduzida*, envolvem lâminas interiores (elementos estruturais, como as vigas tradicionais), transversais ao corpo da capela, reforçadas por elementos metálicos, no sentido longitudinal.

Uma vez que a forma da cobertura não é facilmente percetível, decidiu fazer-se uma modelação rápida, em sólido, da mesma. com o recalque das paredes laminares da cobertura. Tendo rebatido o corte para o *plano x,z*, e as lâminas segundo os *eixos y,z*, com recurso ao comando *3DROTATE*, foi possível alinhar as diferentes secções no corte. com recurso ao comando *LOFT*, as secções deram origem a sólidos, tendo a forma base da cobertura modelada *(esta primeira forma da cobertura foi utilizada para facilitar o desenho da cobertura final).*

# *Capela de Ronchamp – Cobertura*

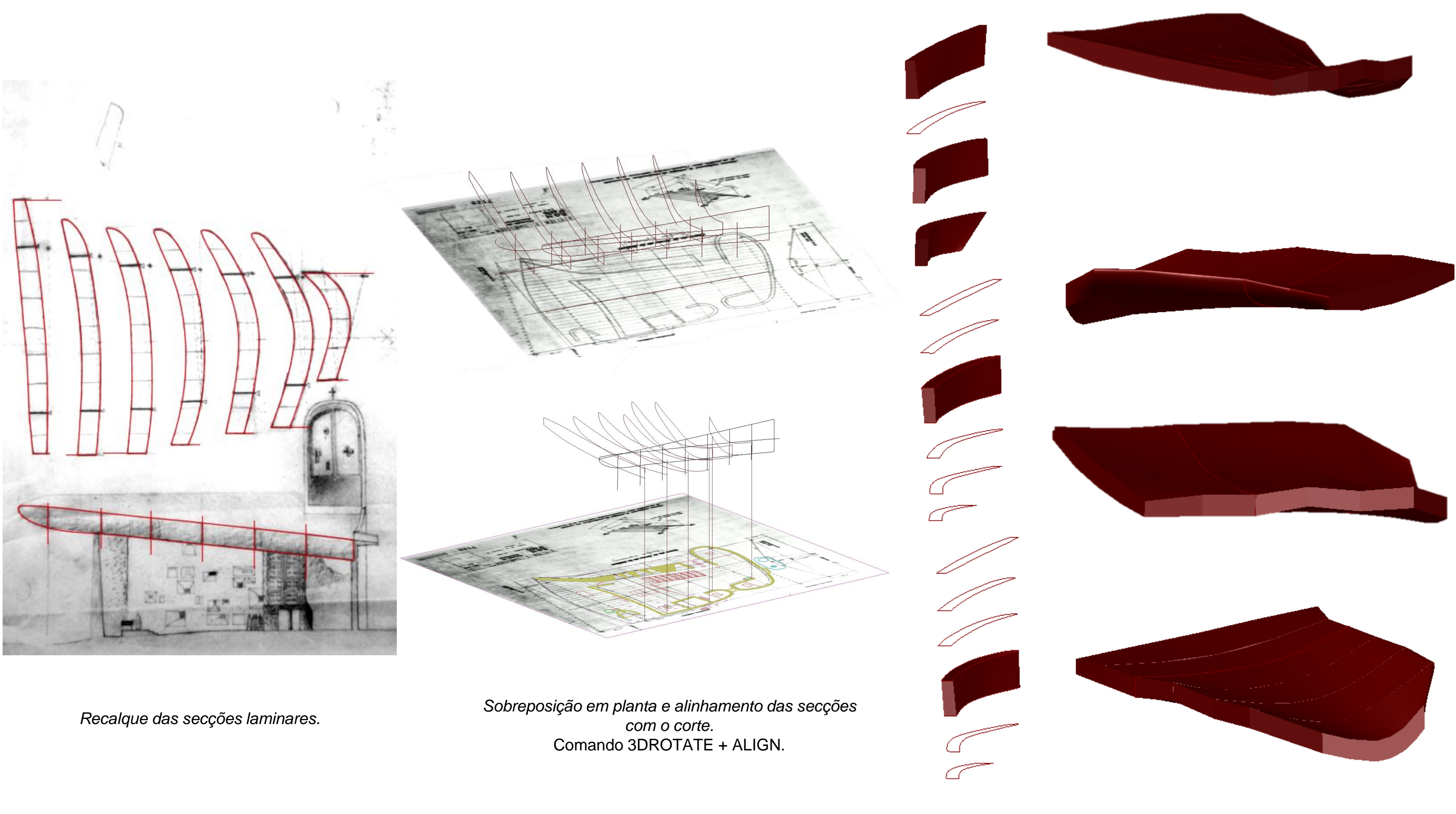

*Modelação da Cobertura.* Comando LOFT.

Com recurso a uma planta original, do Atelier de *Le Corbusier*, determinaram-se as geratrizes da superfície de baixo: uma vez que é um *conoide-hiperboloide* era necessário determinar ambas as geratrizes para conseguir criar a superfície.

Tendo as geratrizes desenhadas, com recurso ao comando *3DROTATE*, rebatem-se segundo os *eixos y,z.* Uma vez acessível o corte, também do Atelier, *utilizado para a determinação da primeira cobertura (e, uma vez que este passava no centro da capela),* alinhou-se, com o comando *ALIGN,* o corte com uma reta central a ambas as geratrizes: este passo permitiu determinar a altura exata das geratrizes. Com a união das geratrizes, determina-se a parte determinante desta superfície.

Para a determinação desta primeira superfície, faltava o acrescento do *triângulo,* visível em planta *(ponto de interseção com a parede Sul).* Para isto, traçaram-se retas verticais e horizontais, determinando com exatidão os pontos do *triângulo* pretendido.

Com recurso ao comando *EDGESURF*, desenhouse a primeira superfície.

Para determinar as superfícies laterais, utilizaram-se os cortes e alçados da capela e, mais uma vez com recurso ao comando *EDGESURF*, determinaram-se as superfícies laterais.

### *Capela de Ronchamp – Cobertura*

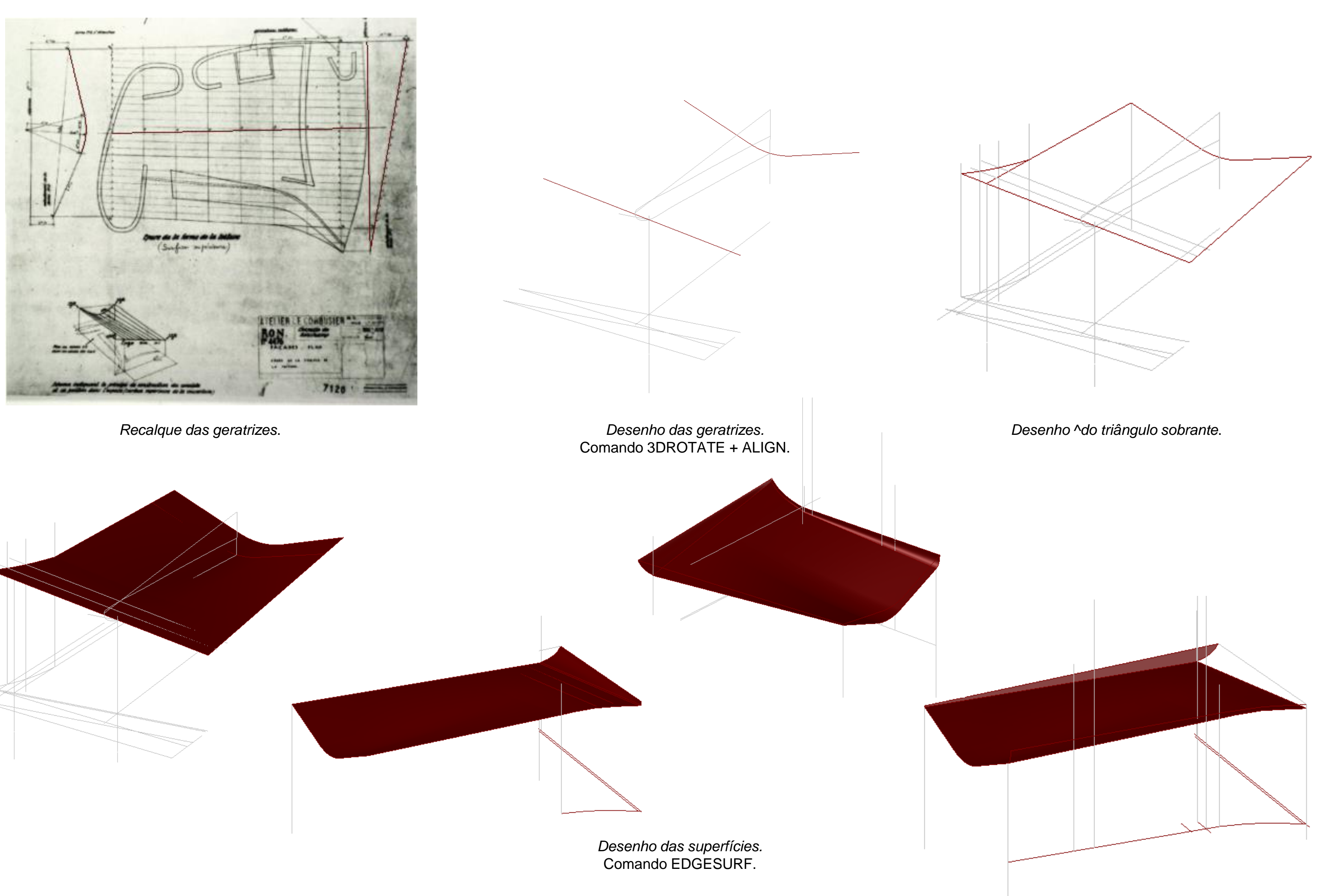

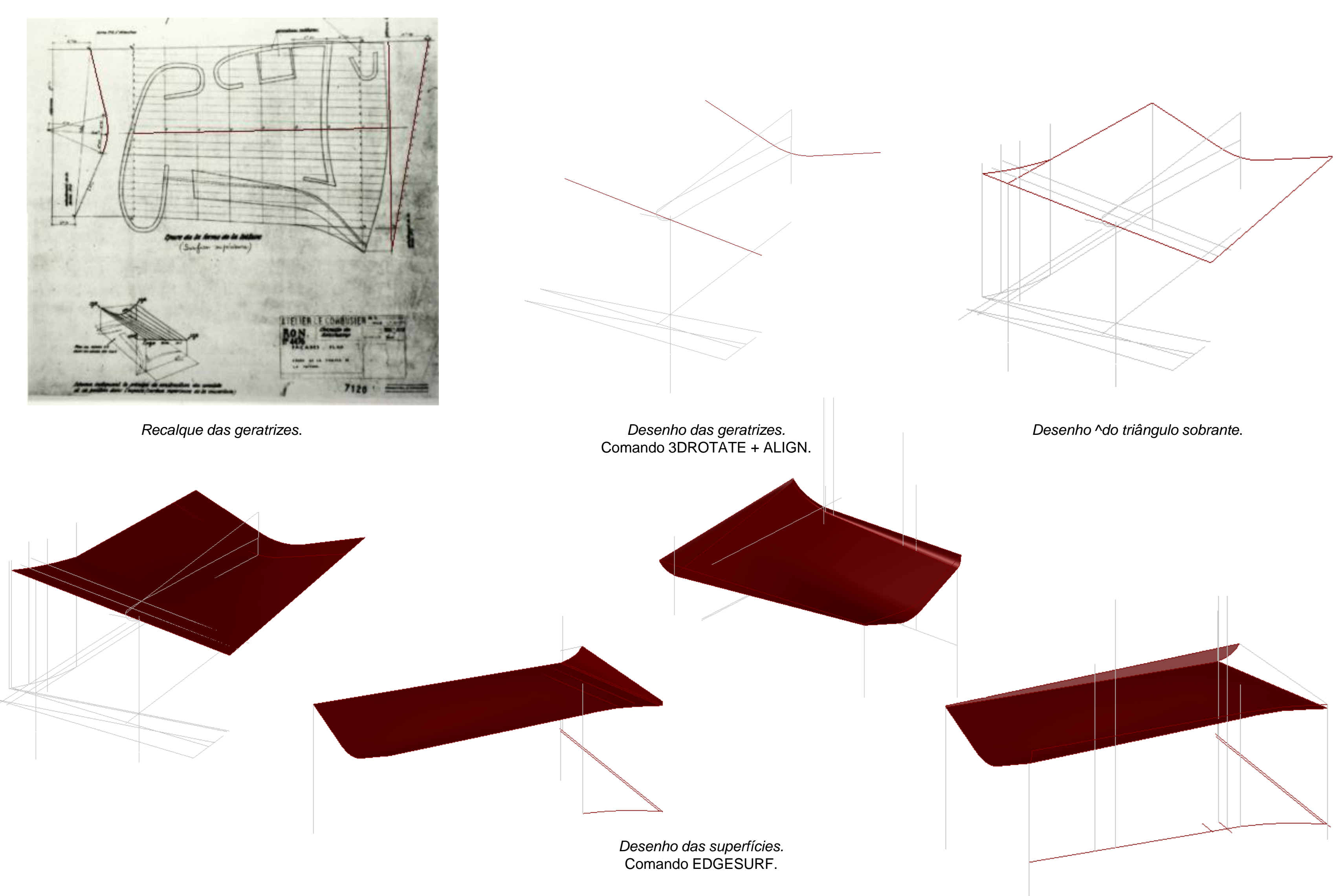

### *Capela de Ronchamp – Cobertura*

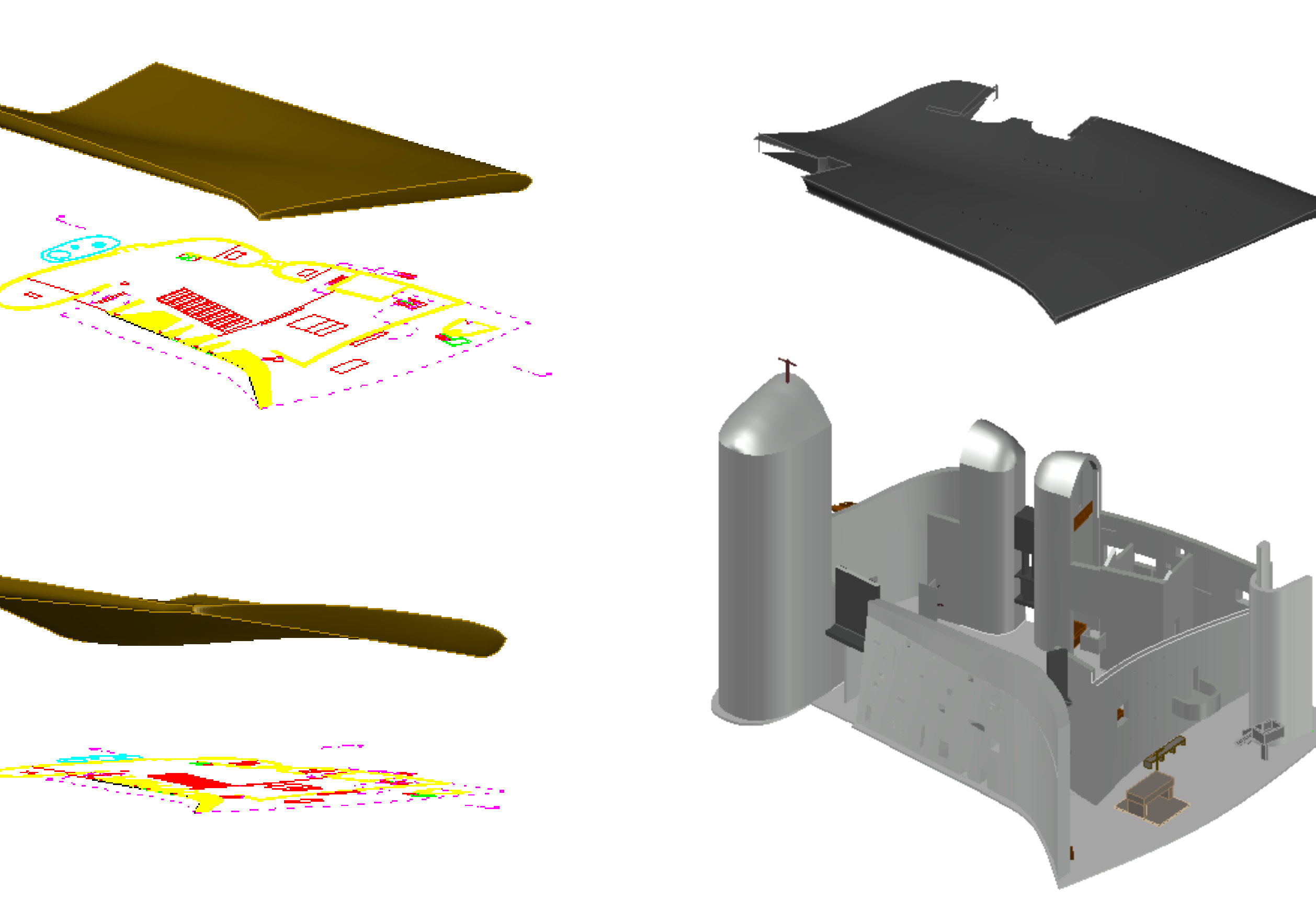

Para concluir as superfícies da cobertura, faltava determinar a superfície do topo. Com recurso aos desenhos e a imagens da capela, verifica-se que o topo da capela faz uma ligeira *barriga*, no sentido oeste.

Para isto, desenharam-se retas verticais que, ao intersetarem com retas paralelas à união dos dois pontos das faces laterais, determinavam os pontos da superfície, com recurso ao comando *SPLINE.*

Com recurso ao comando *EDGESURF,* determinou-se a superfície restante.

Tendo todas a cobertura desenhada faltava *recortar* todas as partes excedentes. Desta forma, com o recurso ao comando *SUBTRACT*, subtraíram-se as partes necessárias às superfícies da cobertura *(foi necessário redesenhar algumas partes das superfícies laterais, uma vez que estão em contacto com o exterior).*

*Modelação da Cobertura. Comando SUBTRACT.*

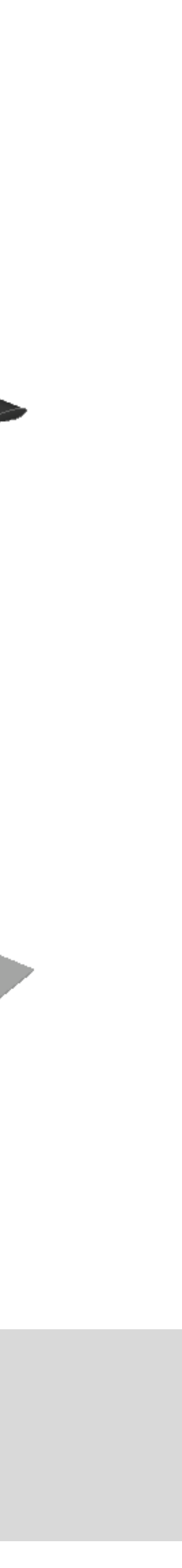